# Seqrite Endpoint Protection

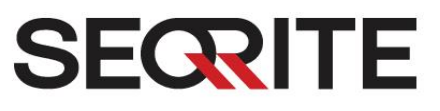

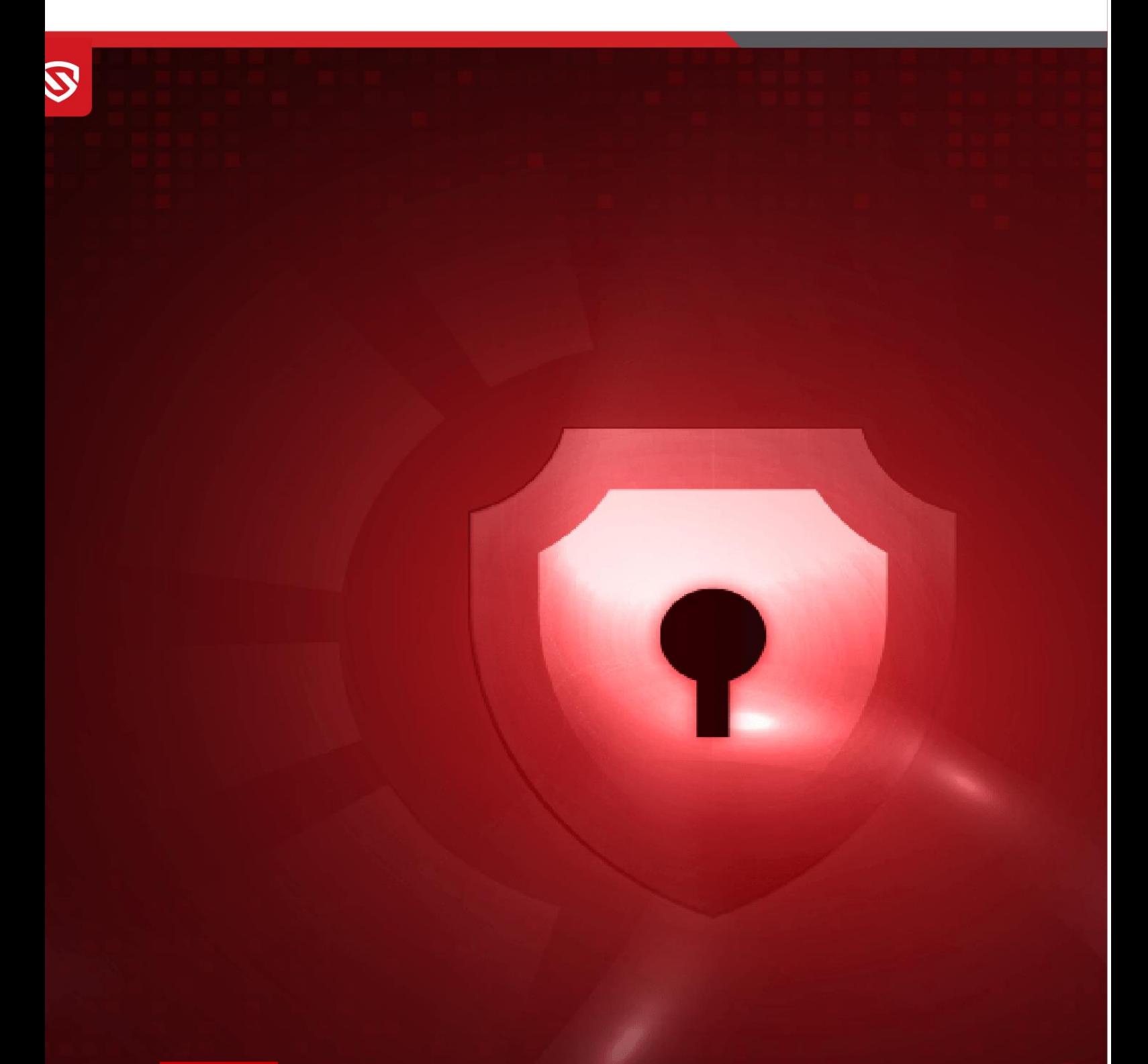

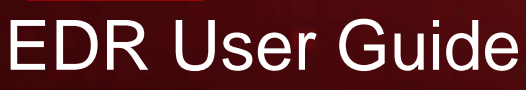

EPP 8.3 www.seqrite.com

# Copyright Information

Copyright © 2008–2024 Quick Heal Technologies Ltd. All Rights Reserved.

No part of this publication may be reproduced, duplicated, or modified in any form or incorporated into any information retrieval system, electronic or any other media or transmitted in any form without prior permission of Quick Heal Technologies Limited, Marvel Edge, Office No.7010 C & D, 7th Floor, Viman Nagar, Pune 411014, Maharashtra, India.

Marketing, distribution or use by anyone barring the people authorized by Quick Heal Technologies Ltd. is liable to legal prosecution.

#### **Trademarks**

Seqrite and DNAScan are registered trademarks of Quick Heal Technologies Ltd. while Microsoft and Windows are registered trademarks of Microsoft Corporation. Other brands and product titles are trademarks of their respective holders.

#### License Terms

Installation and usage of Seqrite Endpoint Security is subject to user's unconditional acceptance of the Seqrite end-user license terms and conditions.

To read the license terms, visit<http://www.seqrite.com/eula> and check the End-User License Agreement for your product.

# Contents

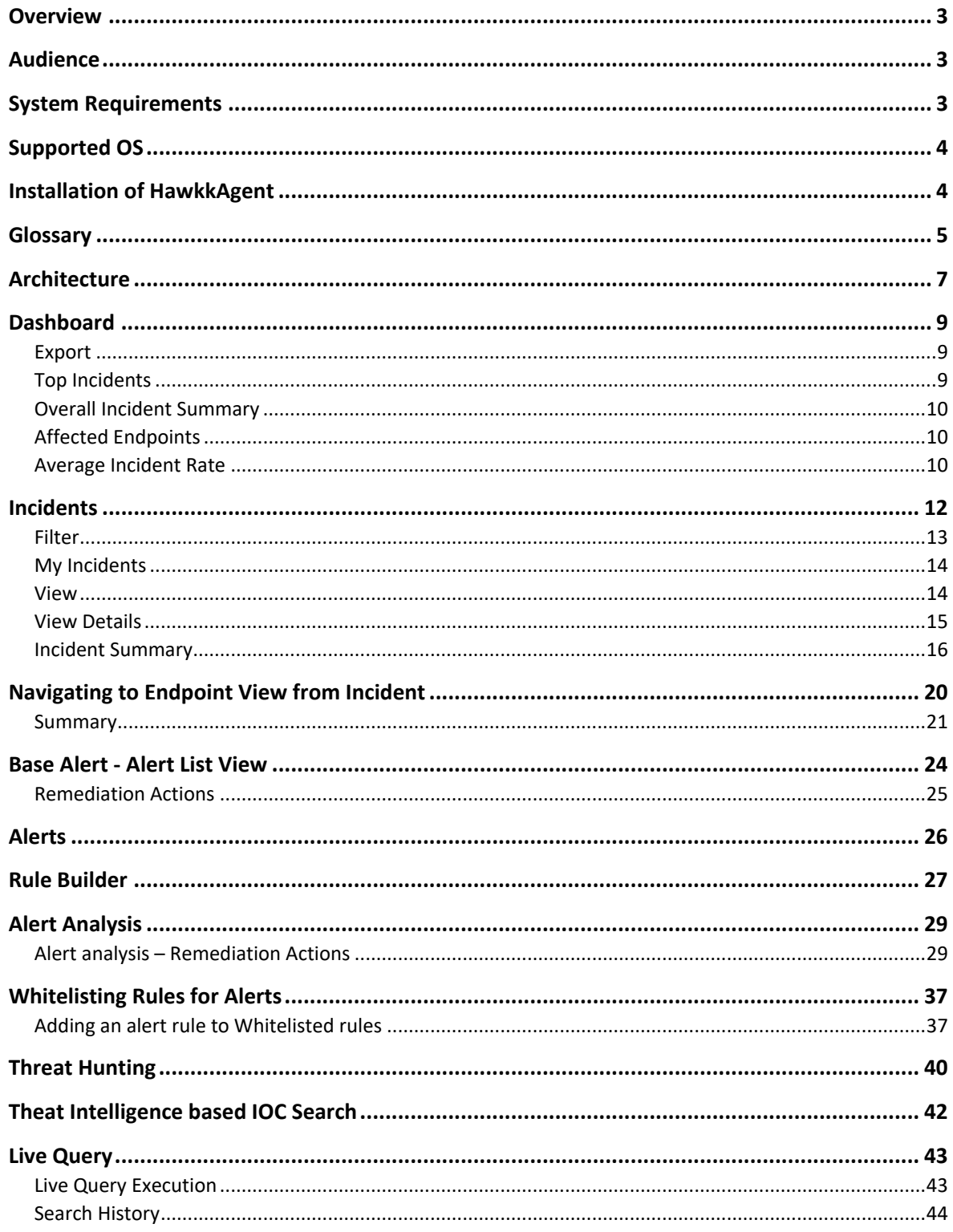

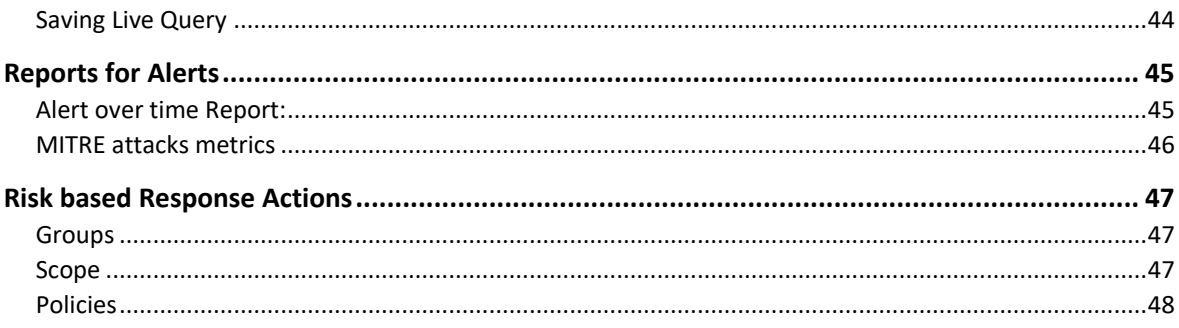

# <span id="page-4-0"></span>**Overview**

The Endpoint Detection and Response (EDR) is a platform deployed on an organization's own infrastructure rather than on cloud-based environment. It is a system designed to protect the endpoints from the network from potential cyber threats. EDR helps detect and responds to the threats that may evade the traditional antivirus and other security solutions deployed at the endpoint.

Workflow:

- 1. Monitoring Endpoints: Monitors any potential threat on the endpoints in the network by using an elaborate set of rules.
- 2. Alerts: Once an event triggers a rule, an alert gets generated in the system.
- 3. If an Action Policy is defined for the alert, then an action gets triggered in real time for the alert to help respond to the alert.
- 4. Incident: An alert is also sent to the central console where one or more alerts get correlated to form an incident. It represents any suspicious activity on the endpoint that has to be investigated.
- 5. Threat Hunting: The EDR then searches for the potential threats that might have invaded the system.
- 6. Response and Remediation: Once the threat is identified via Incident analysis, the analyst then takes further response and remediation actions to mitigate it, such as kill a process based on the alert, quarantine the endpoint, or isolate the endpoint.

# <span id="page-4-1"></span>Audience

This guide is useful for the Seqrite Admin, SOC Managers, and Analysts who would be using the system.

# <span id="page-4-2"></span>System Requirements

- Endpoint Protection installed with EDR product edition
	- o EDR Agent Installed
	- o EDR Server Installed
	- o Sensor services running

# <span id="page-5-0"></span>Supported OS

- Windows
	- o Windows Server 2012, Core 2016 and 2019
	- o Windows Server 2022, 2019, 2016
	- o Windows 7, 8 (EPP), 10, 11
- Linux
	- o CentOS 7.0+,
	- o Red Hat Enterprise Linux (RHEL) 8.1 and later,
	- o Mint 18.1 SUSE Linux 11.4+,
	- o Ubuntu 18.04+,
	- o BOSS 6,7,8
- Mac
	- o Latest versions from and after Mac 10.15

# <span id="page-5-1"></span>Installation of HawkkAgent

Refer this link for the details on [Installing HawkkAgent.](https://docs.seqrite.com/docs/seqrite-csm/hawkkagent/installing-hawkkagent/)

# <span id="page-6-0"></span>Glossary

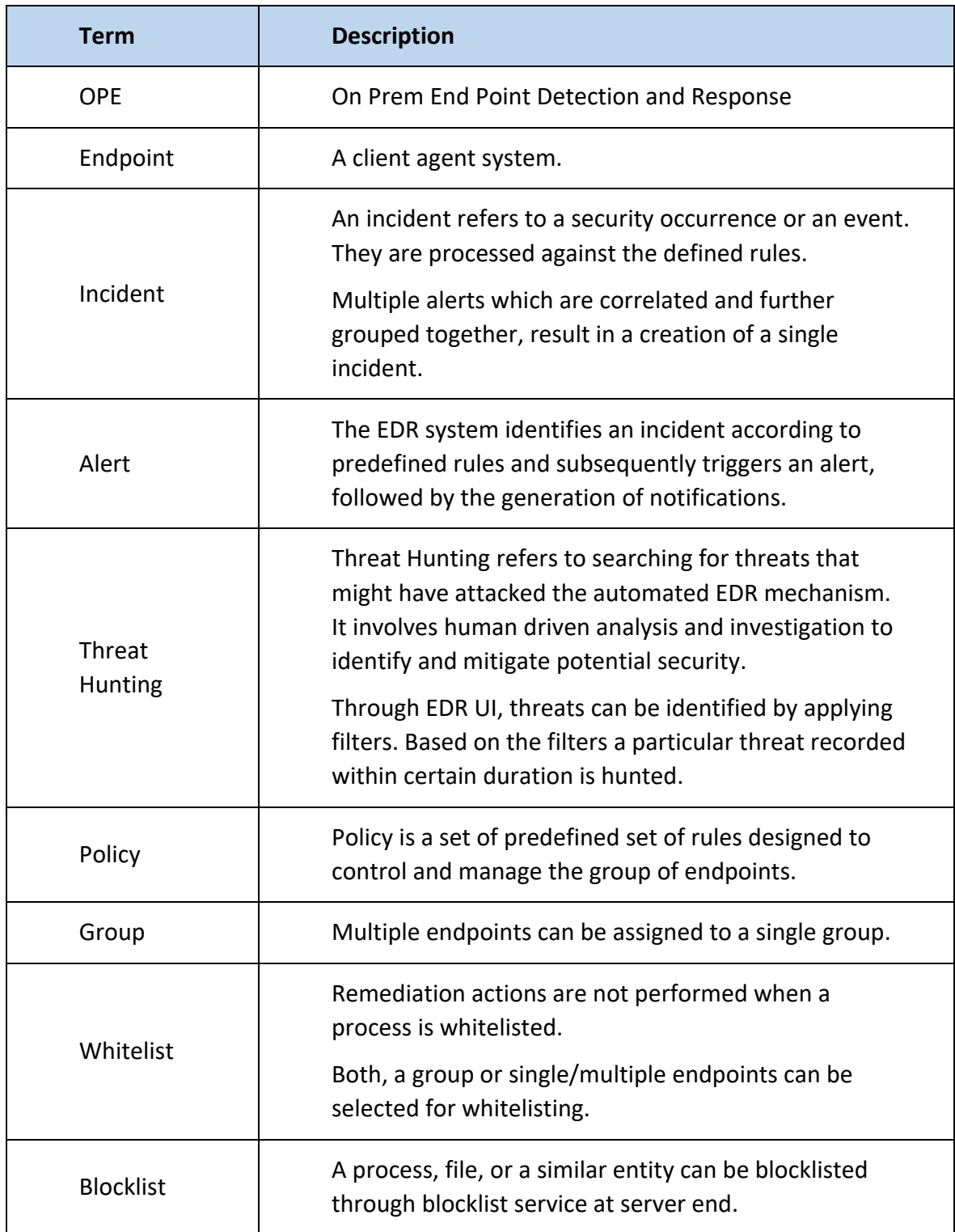

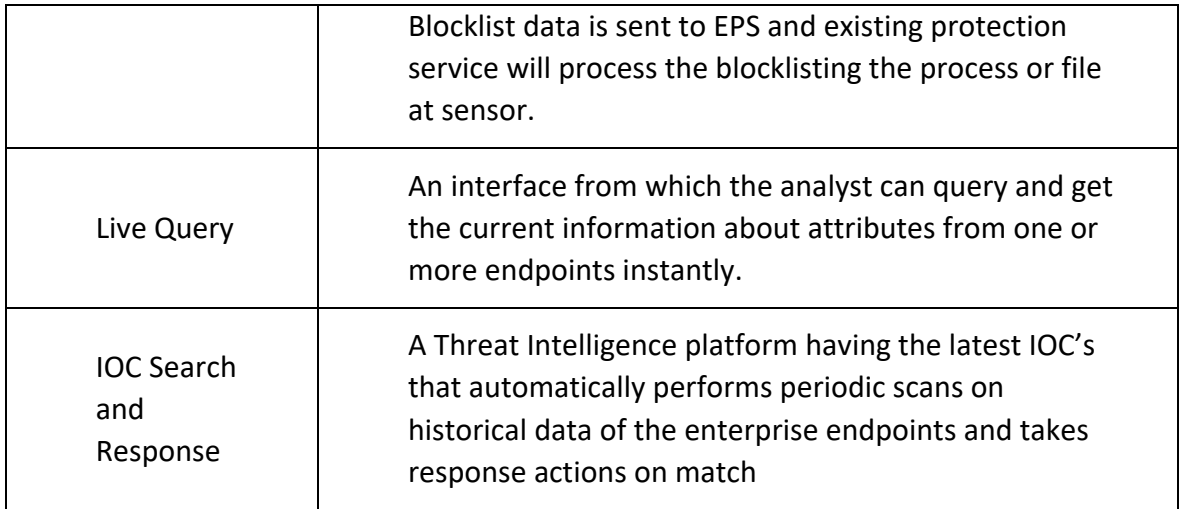

# Architecture

<span id="page-8-0"></span>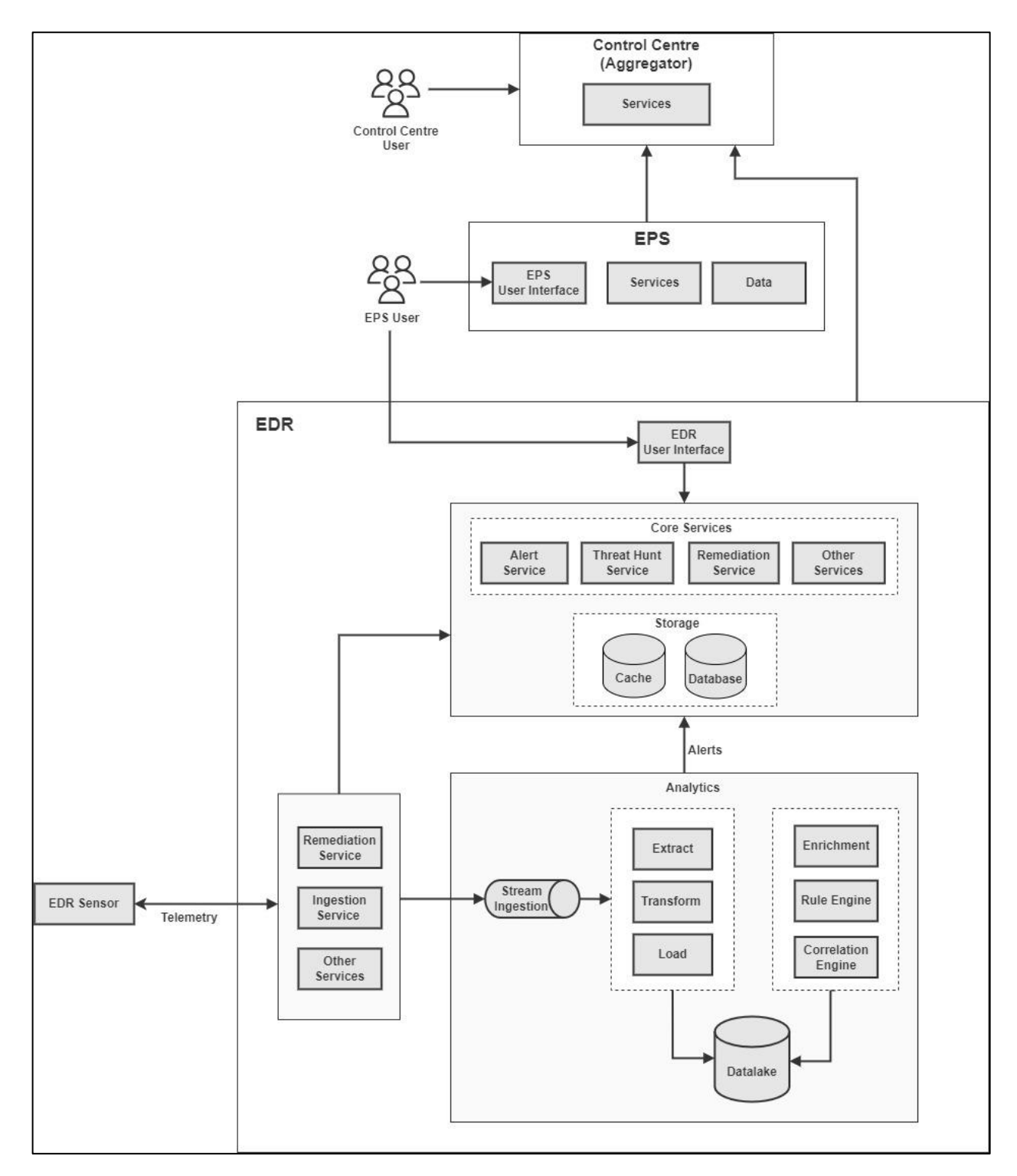

# Getting Started

Follow these steps to log in to Seqrite EDR.

- 1. Login to EPP console. The login process utilizes SSO authentication.
- 2. Click **EDR** from the left panel on the EPP console.

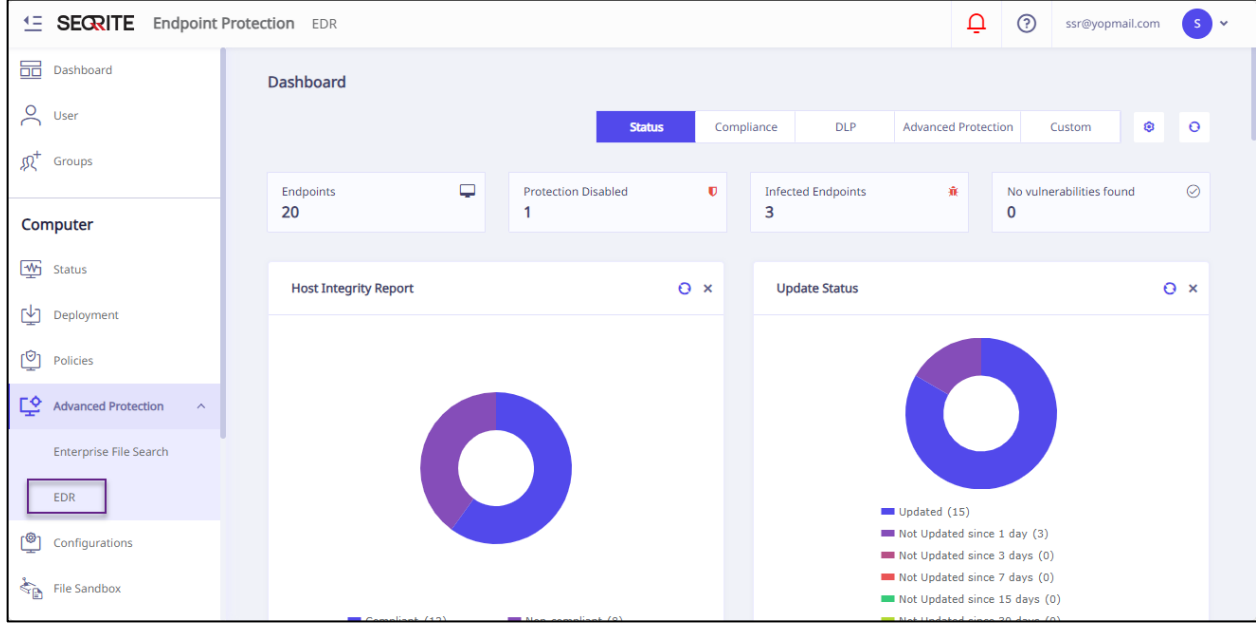

#### **Dashboard**  $\blacktriangleright$  $\odot$  $\downarrow$  Export  $\overline{\mathbb{Q}}$  $24$  $\Box$ Overall Incident Summary ( Severity Status ŧ Top Incidents  $\odot$ ŧ **Total Incidents** 臣 \*Displaying Last 30 days summary 24hrs ⚠ NAME TYPE SEVERITY **IMPACT ASSIGNED TO** 끊 **Total incidents** 31  $\bullet$  High schtasks.exe Endpoint  $\overline{4}$ Unassigned  $\overline{\Xi}{}^{\bullet}$  $\sum$ Endpoint O High Unassigned appcmd.exe  $\overline{\mathbf{3}}$  $\Box$  $O$  High vssadmin.exe Endpoint Unassigned  $\overline{2}$  $\overline{\phantom{0}}$   $\overline{\phantom{0}}$   $\overline{\$  $-$  High  $\frac{9}{2}$  $-$  16 ⊚ O High Endpoint  $\overline{2}$ Unassigned schtasks.exe  $\quad \ \ \, \boxminus$ O High schtasks.exe Endpoint  $\overline{a}$ Unassigned ල **O** Medium Unassigned wevtutil.exe Endpoint 354  $\odot$  $\bullet$  Maple  $\circledcirc$  $\ddot{\phantom{0}}$

Go to [Dashboard](#page-10-0) for more information.

# The EDR dashboard page appears in a new window.

# <span id="page-10-0"></span>Dashboard

The Dashboard provides a comprehensive overview of endpoint incidents through various charts and graphs, offering a high-level perspective of your organization's security status.

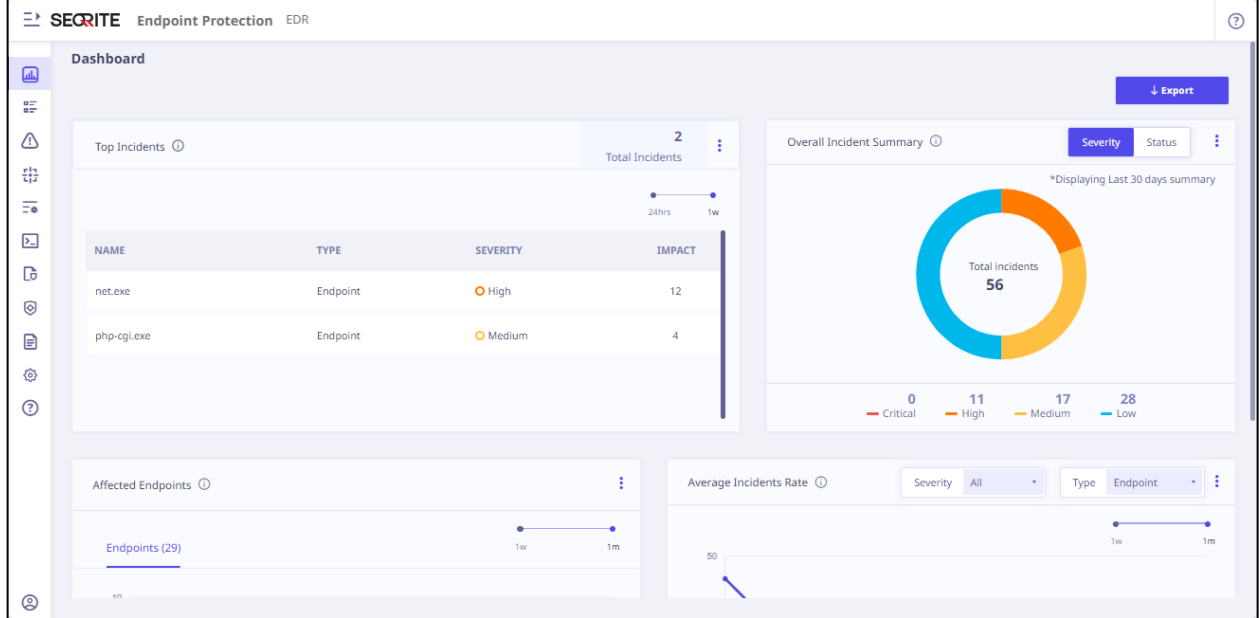

The Dashboard consists of the following tabs and graphs and other details.

#### <span id="page-10-1"></span>Export

This feature enables you to download a report in PDF format.

#### <span id="page-10-2"></span>Top Incidents

It presents a tabular format listing the top incidents that occurred on an endpoint.

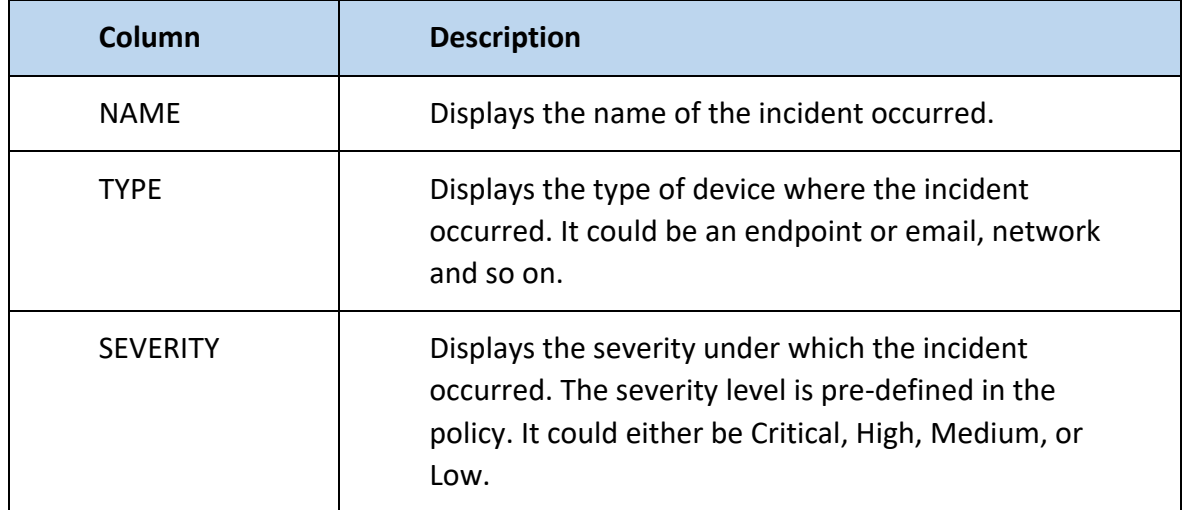

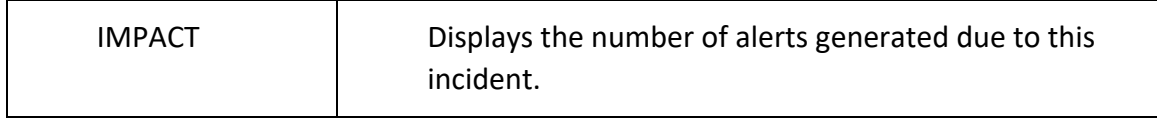

### <span id="page-11-0"></span>Overall Incident Summary

It presents a doughnut chart providing statistical data on all the incidents.

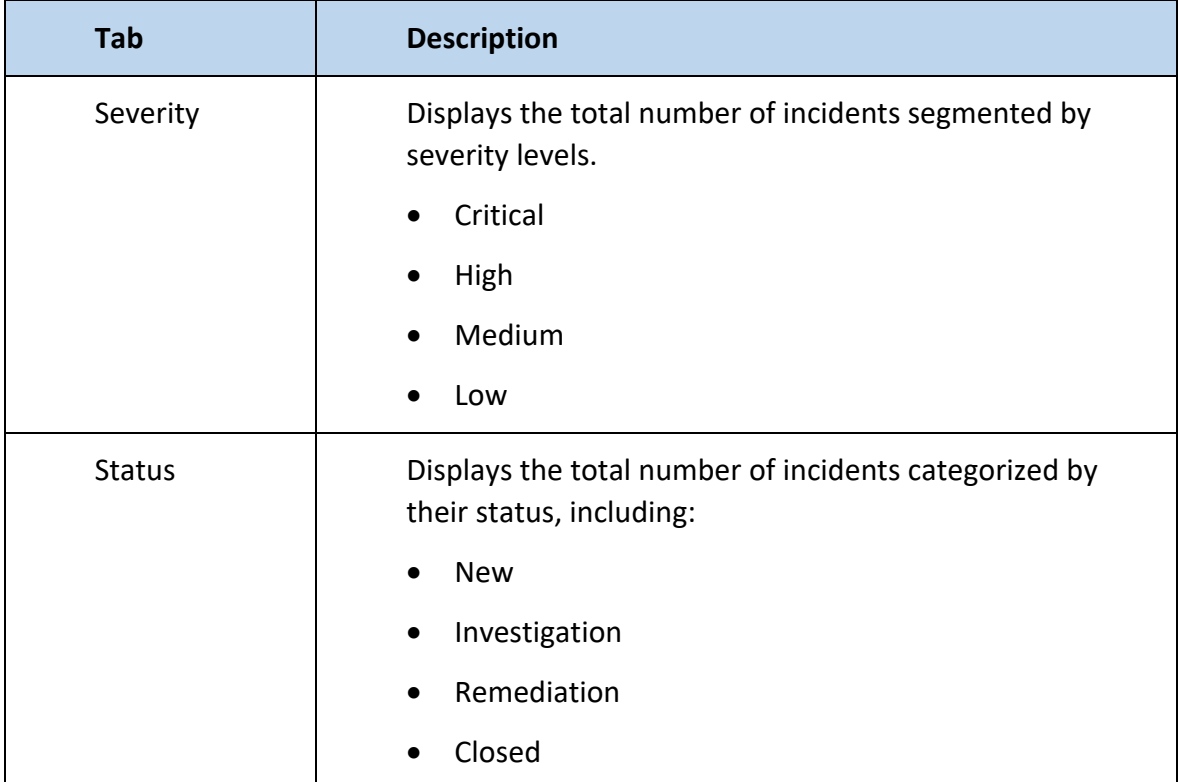

### <span id="page-11-1"></span>Affected Endpoints

It displays the count of endpoints affected over time.

#### <span id="page-11-2"></span>Average Incident Rate

Displays the incoming incidents and closed incidents listed. You can sort it depending on the severity or the status.

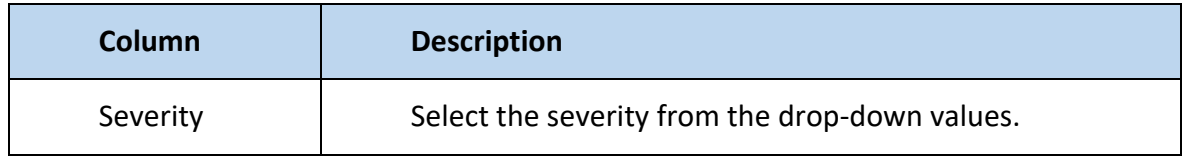

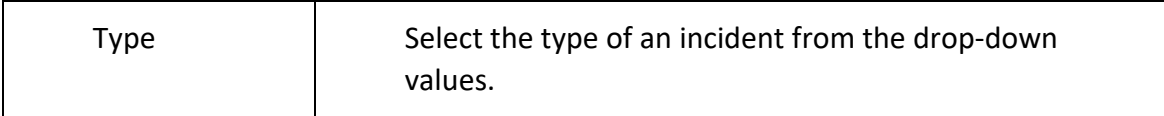

# <span id="page-13-0"></span>**Incidents**

Incidents are the final culmination of all detections that happen in the environment.

One or more alerts are correlated and grouped together to form Incidents. The Security Analyst will work on the Incidents list and perform various investigation and response functions.

Alerts are correlated based on internal analytics that depend on various conditions, such as same source, same rule or related rules, same attributes, same location/endpoint, or a combination of the above.

An incident is classified and created with Severity; Priority based on the alerts. Single or Multiple filters can be applied for refining the incident list. The incident Severity is automatically computed by the System. The Incident priority can be assigned by the analyst.

Multiple alerts can be added to the incident in the course of the investigation, either automatically or manually.

Incident details can be exported for reporting purposes. Detailed information on New, Closed, Remediation, incidents can also be identified from the list.

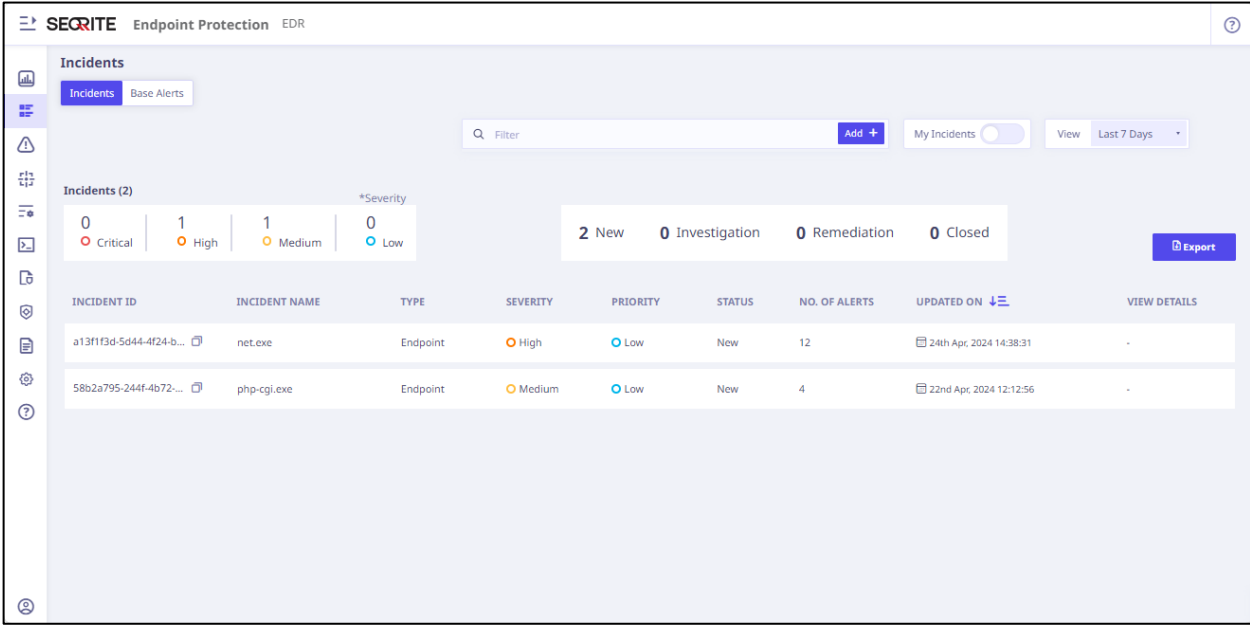

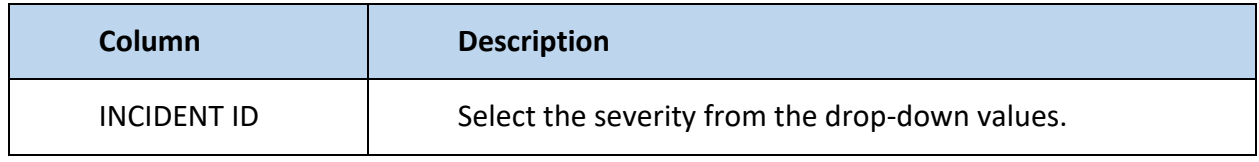

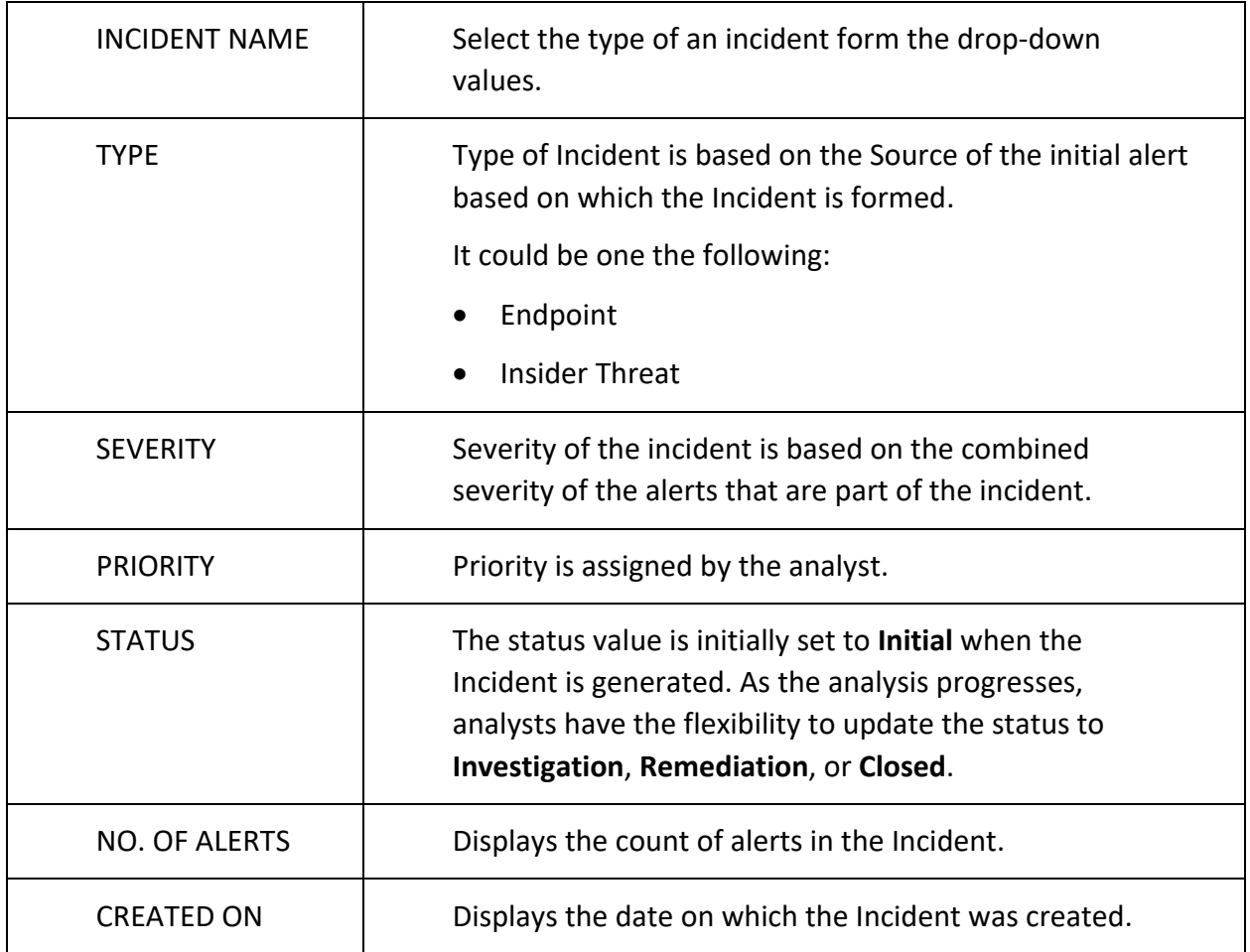

### <span id="page-14-0"></span>Filter

You can add filters to refine your search criteria for displaying the incidents. You can filter by Severity, Status, Alert Details such as Process Name, Host Name, Assignee, and Tactics.

# <span id="page-15-0"></span>My Incidents

Toggle the **My Incidents** button to true to view only the incidents that are assigned to you (logged in user).

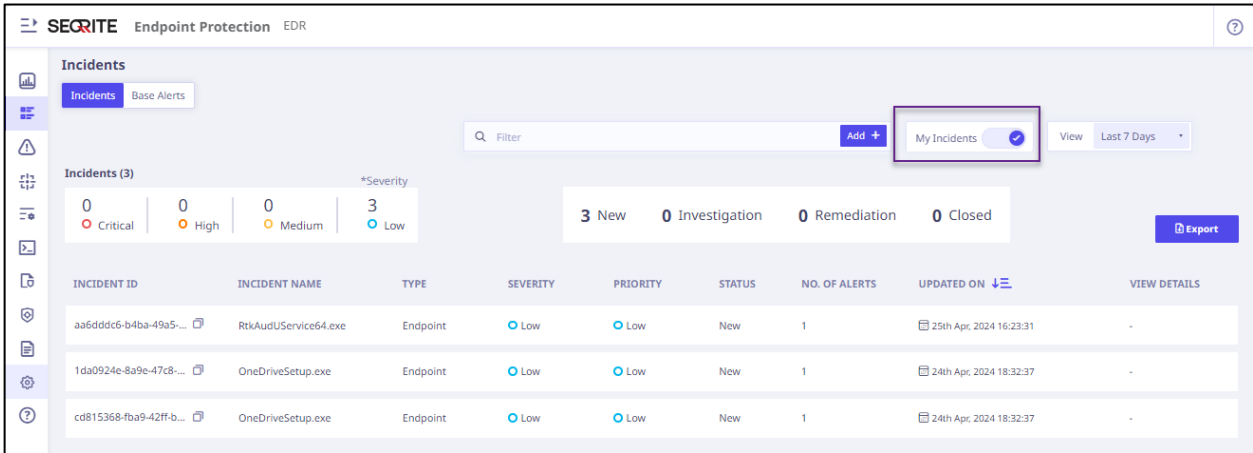

#### <span id="page-15-1"></span>View

You can view the incidents in the following hours, days or weekly or monthly slots:

- Hour wise
	- o Last 1 hour
	- o Last 24 hours
- Day wise
	- o Last 7 days
	- o Last 15 days
	- o Last 30 days
- Custom Clicking Custom opens calendar control. Select **From Date** and **To Date** from the calendar. Click **Save**.

#### <span id="page-16-0"></span>View Details

When you click **View Details**, an **Incident Summary** side panel appears on the right of your screen.

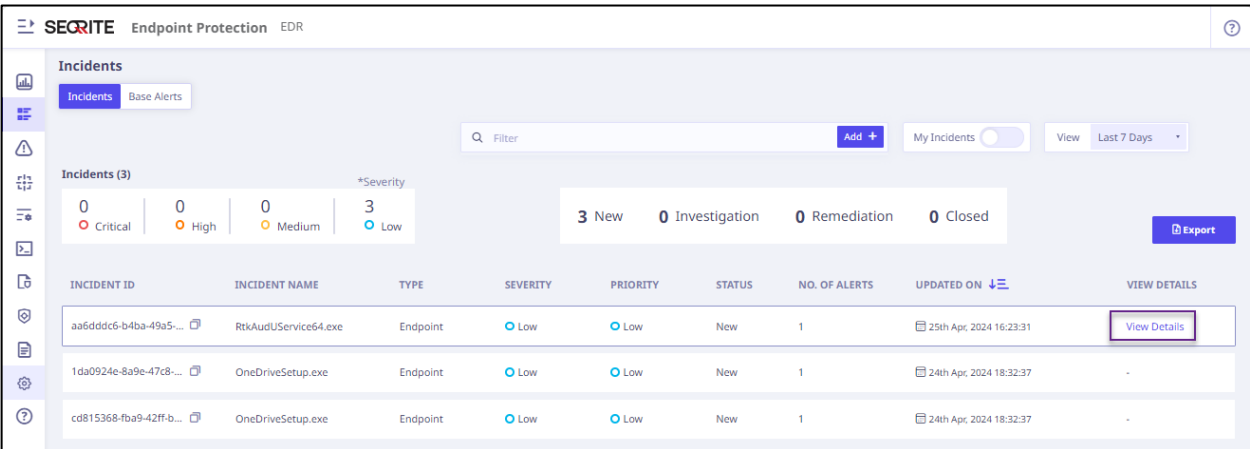

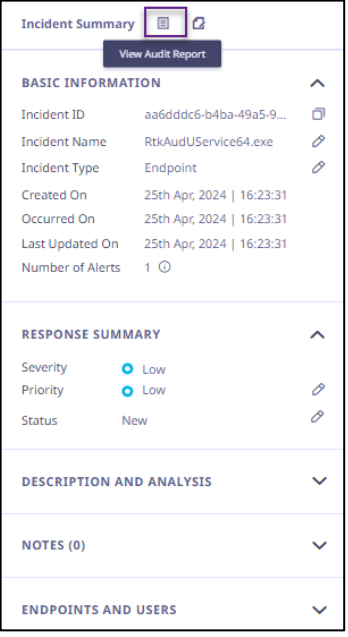

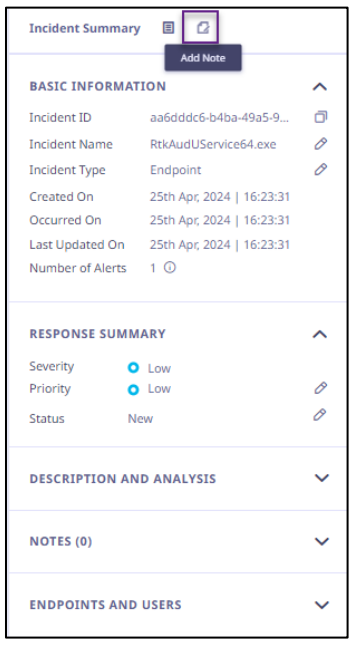

# <span id="page-17-0"></span>Incident Summary

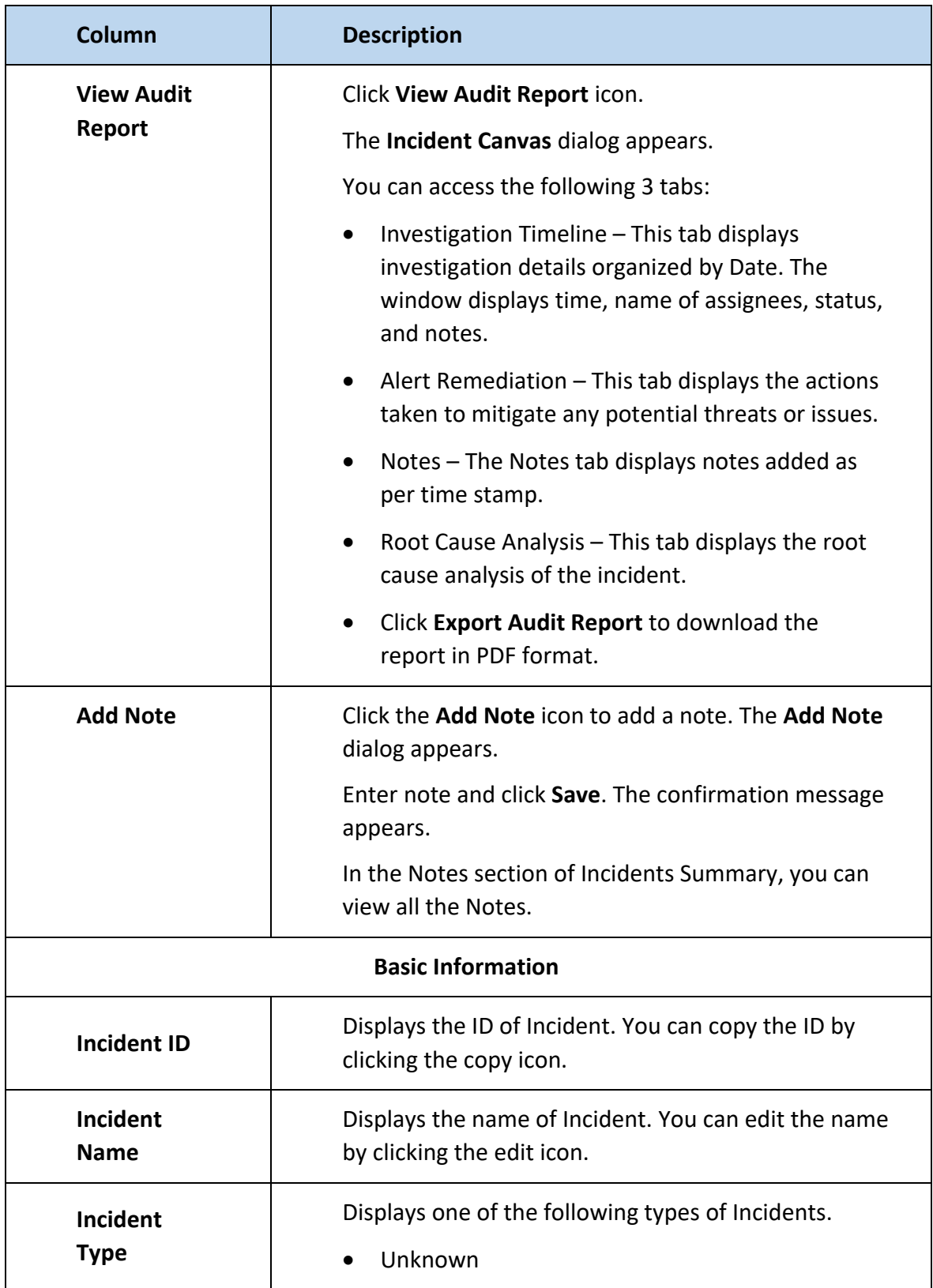

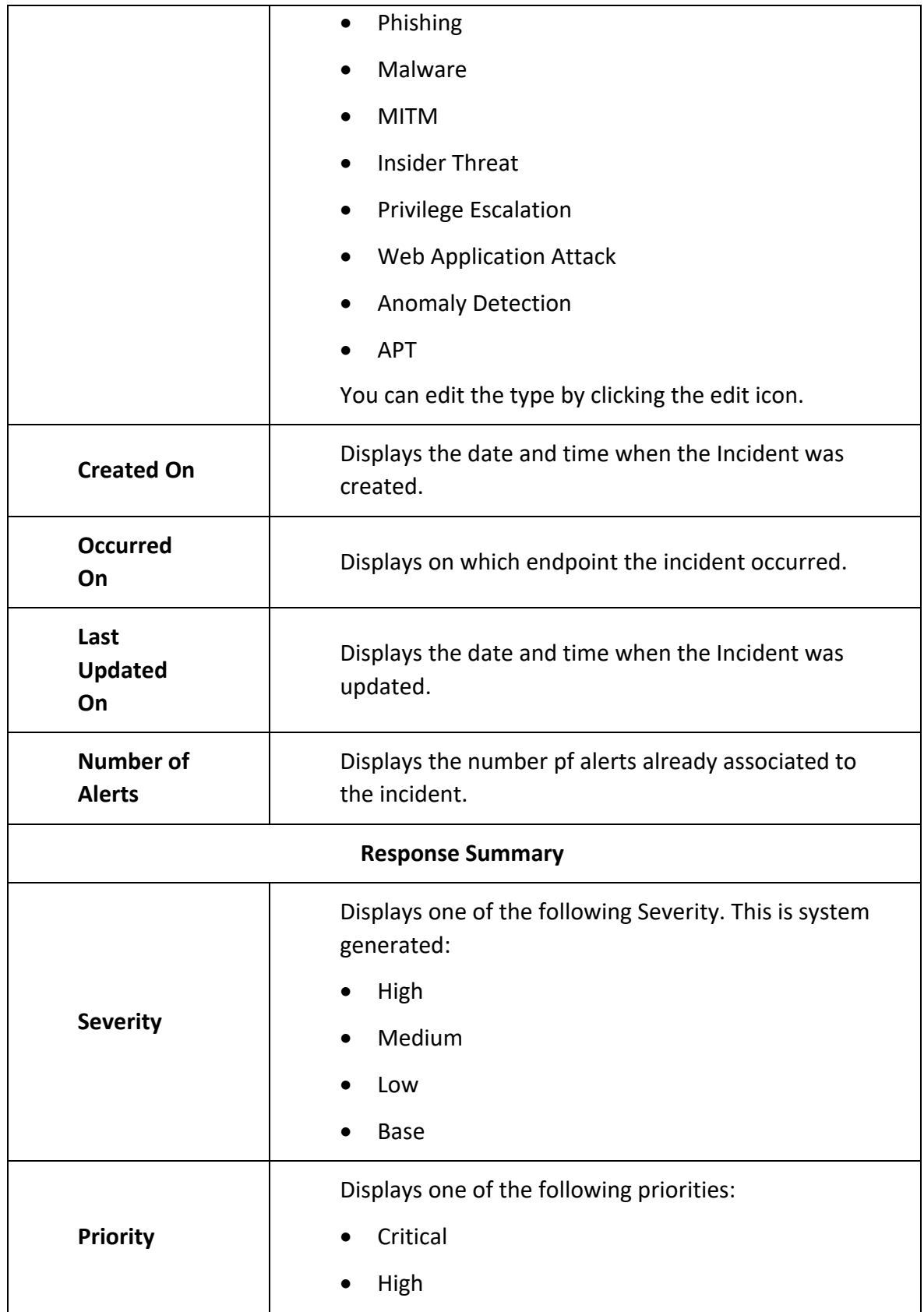

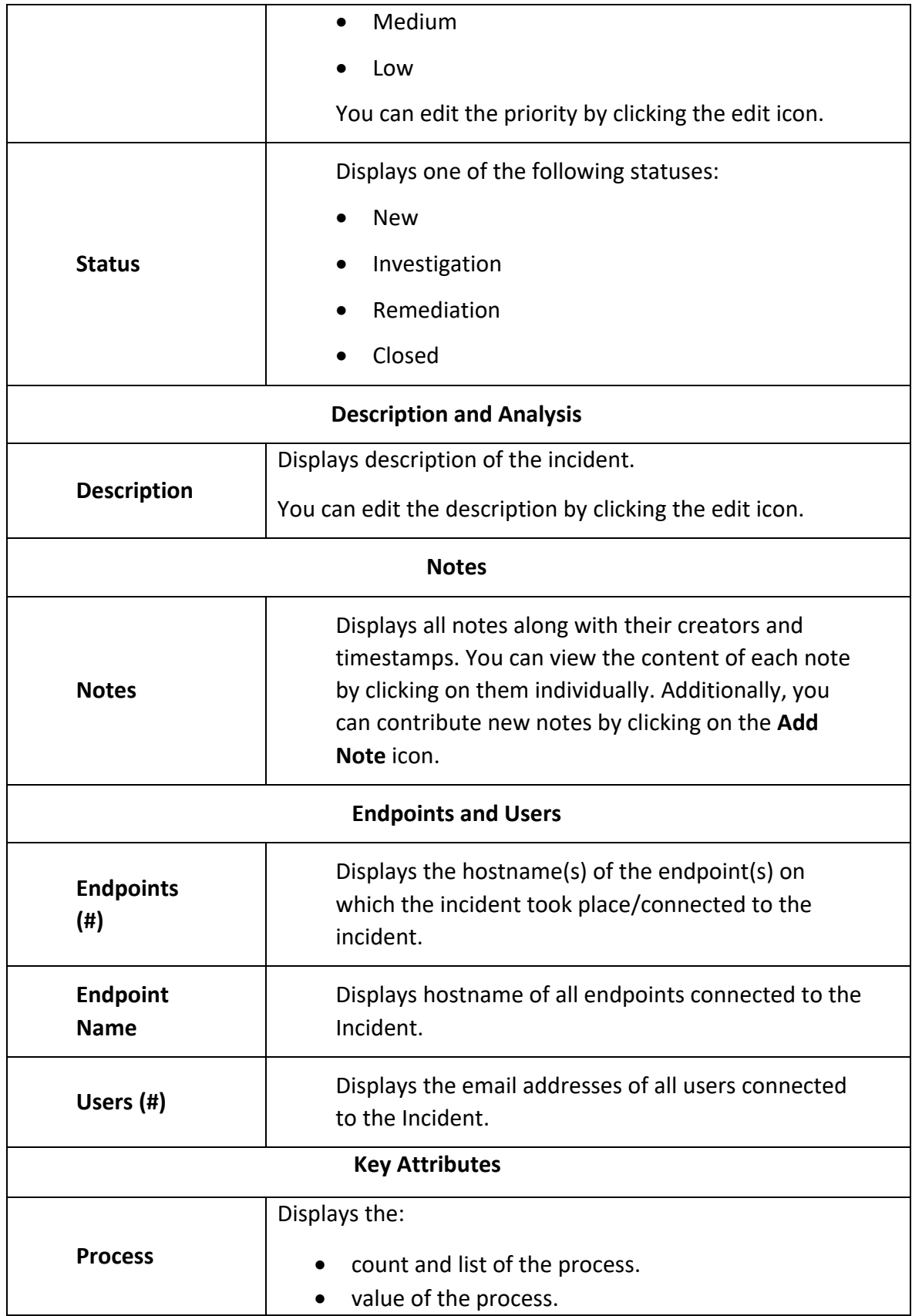

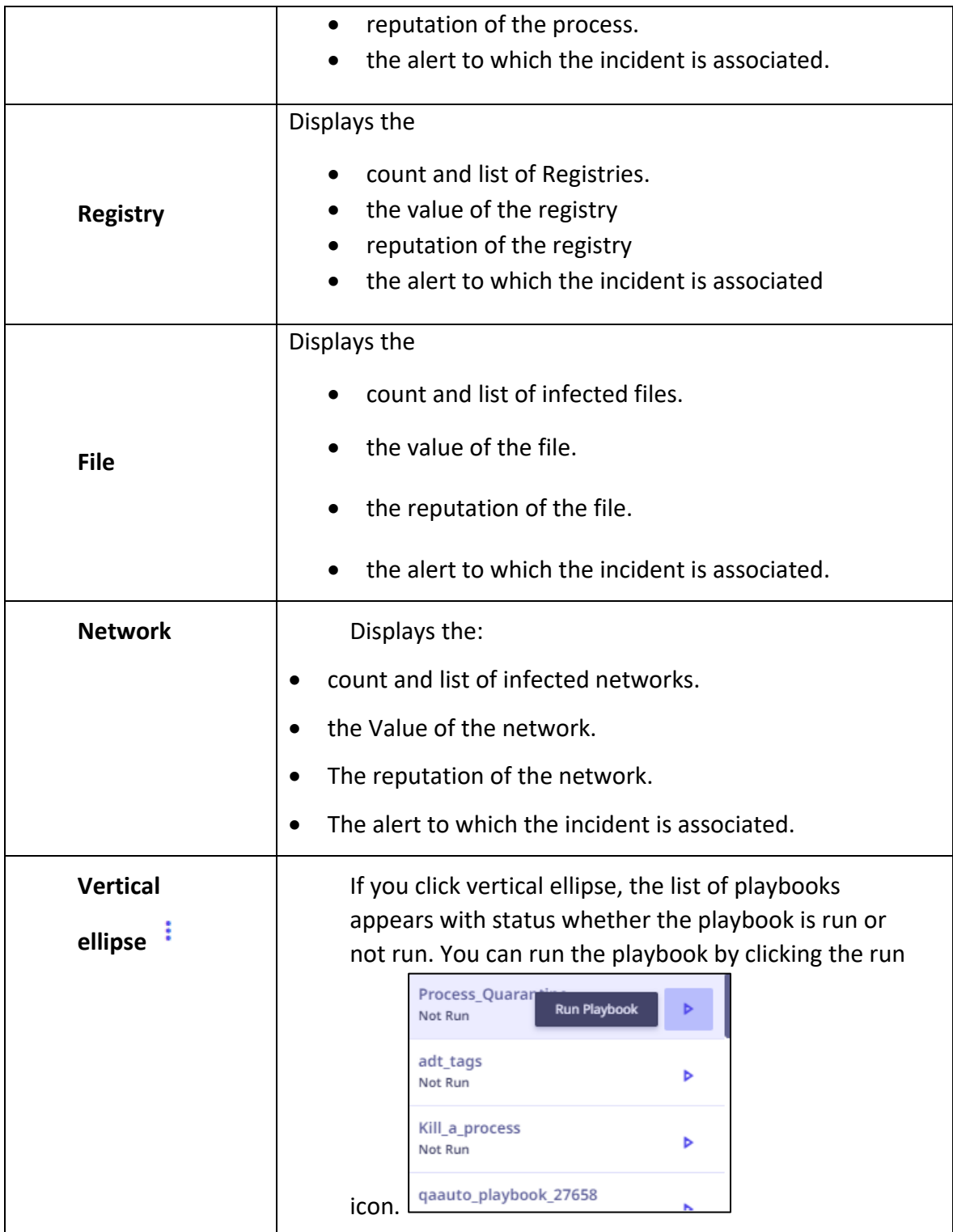

# <span id="page-21-0"></span>Navigating to Endpoint View from Incident

You can view the endpoint details such as alert appeared on the endpoint, its type, severity and so on from the Incident page.

1. On the Incidents page, click **View Details** in the Incidents table.

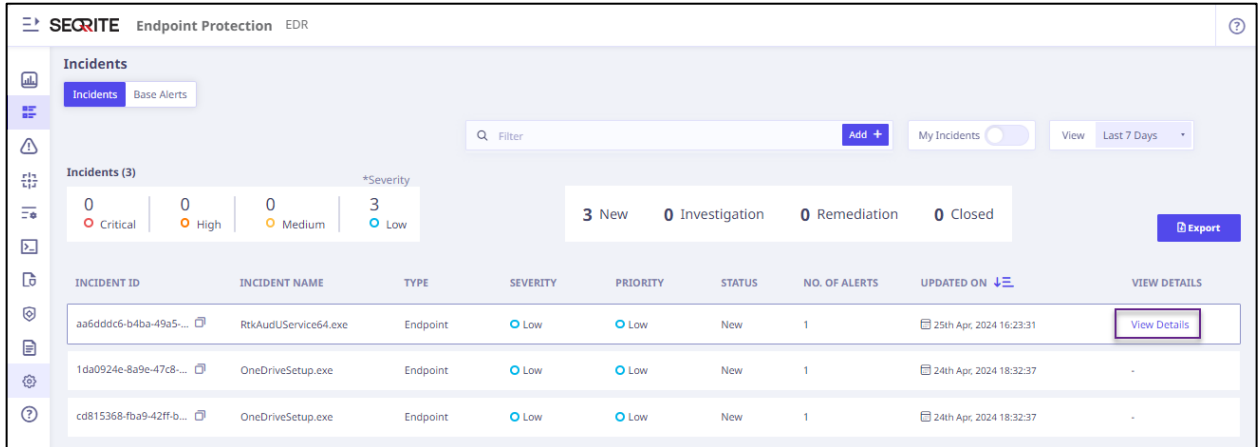

In the right pane, Incident Summary appears.

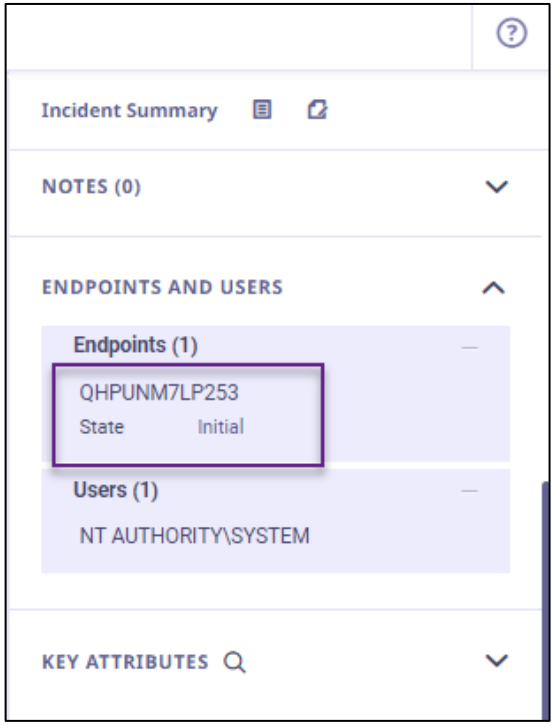

- 2. Scroll the summary, till the ENDPOINTS AND USERS title appears. You can view the endpoint name.
- 3. Click the endpoint name.
- 4. The endpoint view appears on the page. The endpoint name appears on the topmost line along with the severity.

# <span id="page-22-0"></span>Summary

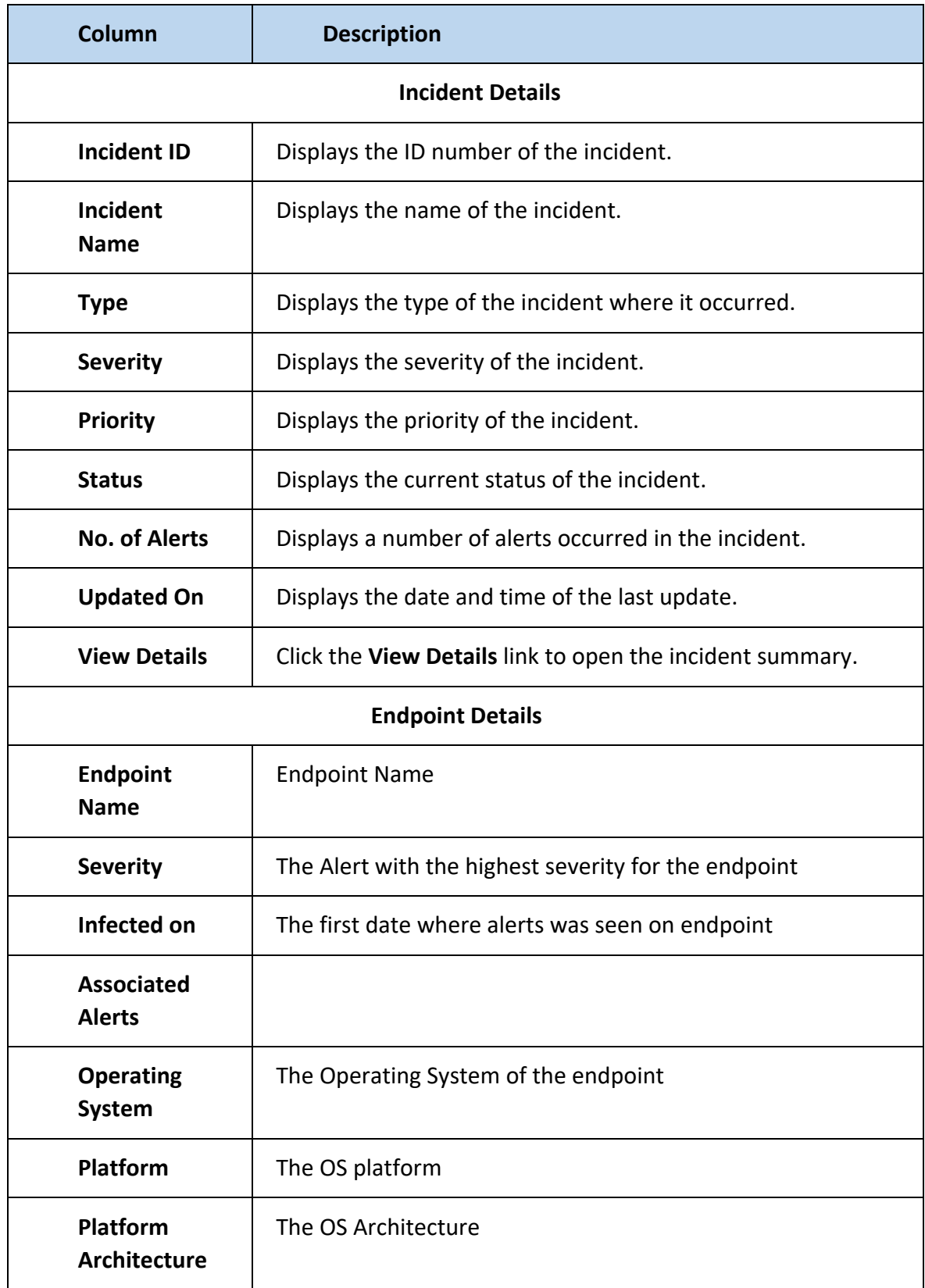

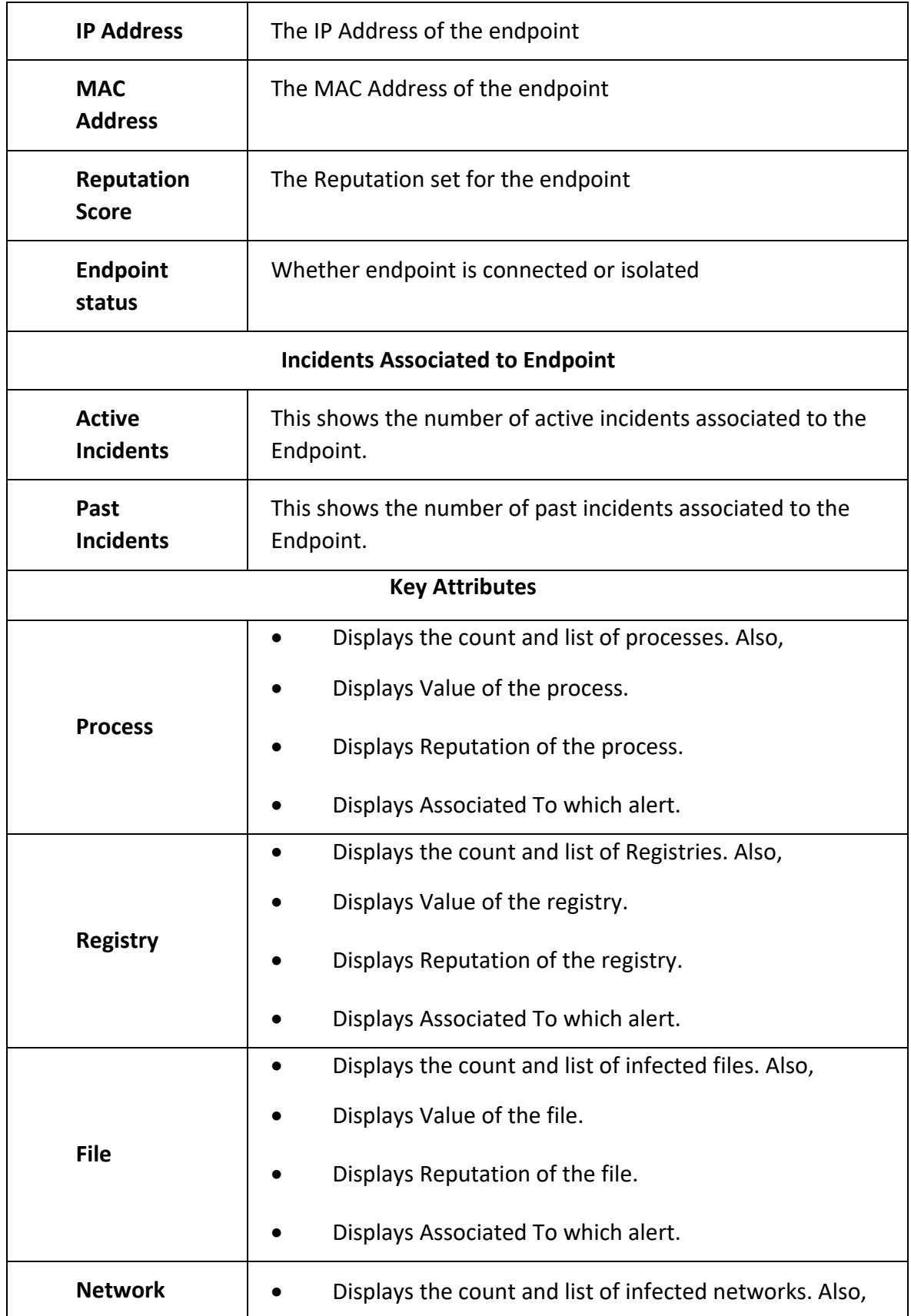

![](_page_24_Picture_62.jpeg)

# <span id="page-25-0"></span>Base Alert - Alert List View

The Alert list view shows all the alerts on the specific endpoint in the selected timeframe. You can change the time frame filter or other filter at the top.

The fields are:

![](_page_25_Picture_137.jpeg)

The list view is the default view. This can be switched to Timeline view.

The total count of Alerts is shown. You can select one of the following to show the count and the list:

- All Alerts
- Associated Alerts
- Unassociated Alerts

The counts of alerts as per the following Severity are shown.

- High
- Medium
- Low
- Base

The severity is displayed in the color code, also.

The following table describes fields that you can view in the table in the List view.

#### <span id="page-26-0"></span>Remediation Actions

You can take manual remediation actions on the endpoint:

Isolate or Unisolate: Isolate the endpoint or if it is already isolated, you can unisolate the endpoint.

Set Reputation: Analyst can set the reputation of the endpoint to: Poor, Normal, Good, depending on investigation.

# <span id="page-27-0"></span>Alerts

Alerts are automatically triggered on the endpoints when a MITRE Rule condition is met and are then sent to the server, where they are displayed on the dashboard.

When an event is generated at an endpoint, if the condition of the event matches any preexisting rule, it triggers an alert which is sent from EDR agent to the central console.

Whatever policy is applied for that alert is shown here on the alerts screen as well. It also displays what action was taken as a part of that policy.

Alerts can be viewed based on the endpoint view or on the alerts list. The endpoint option lists the name of the machine along with the alert type and severity of the alert.

![](_page_27_Picture_104.jpeg)

![](_page_27_Picture_105.jpeg)

![](_page_27_Picture_106.jpeg)

![](_page_27_Picture_107.jpeg)

# <span id="page-28-0"></span>Rule Builder

How rules can help

Rules are only applicable to endpoint telemetry data sources. Rules when formulated in context to your Infrastructure environments help in the following:

- Trigger alerts and increase security awareness related to critical events on hosts.
- Help in forecasting and mitigating future attacks on network systems.
- Establish a forensic trail.
- Help investigators and incident responders arrive at meaningful conclusions by distinguishing noise from ongoing events and the real malicious activity on hosts.

In Seqrite EDR, you can create rules based on exclusive activity by some process, host or network host, or a combination of multiple events across hosts. After you create and save a rule, it is automatically pushed to the endpoints and the events from endpoints are analyzed as per the conditions in the rules. If the conditions specified in that rule are met, then an alert is generated and sent across to the console. The alerts may generate Incidents and the administrator can then assign these Incidents to the IR, or the IR can assign the cases to self or other IR to find out the root cause, and range of infection, and carry out any mitigation activity as required.

The following table lists the indicators that you can use to build rules with appropriate operators and values.

![](_page_28_Picture_226.jpeg)

You can use mathematical logical operators such as AND, and OR for the rules.

![](_page_29_Picture_146.jpeg)

![](_page_29_Figure_1.jpeg)

# <span id="page-30-0"></span>Alert Analysis

#### <span id="page-30-1"></span>Alert analysis – Remediation Actions

#### On Endpoint

During Alerts analysis, if you find any endpoint has running malware, you can perform the following remediation actions on that endpoint.

The endpoint isolation and restore feature allows IR to isolate the endpoint from the network when an endpoint is running malware, to ensure the malware doesn't spread to other endpoints.

When the endpoint is isolated, IR runs an investigation and resolves security issues. Once the endpoint is clean, IR can reconnect the endpoint to the internet.

- Isolate: This action will isolate the endpoint from the network. This action will ensure that the malware is not spread in the network. This option is available only if the endpoint is infected. After isolation, IR runs an investigation and resolves security issues.
- Reconnect: This action will reconnect the endpoint to the network. Once the endpoint is clean, IR can reconnect the endpoint to the network with this action. This option is available only if the endpoint is isolated.
- Set Reputation: The reputation of the endpoint can be set to Poor, Normal or Good

#### On File

During Alerts analysis, if you find any suspicious file activity, you can perform the following remediation actions on that file.

![](_page_31_Figure_2.jpeg)

- Kill: This action will kill the process/file activity. Note that the file still will be available on the host computer and can be spawned/activated later. This option is available only if the file has spawned an active process. You can check the start time of that process under Process Details tab. This option is not available for a process that has ended.
- Quarantine: You can quarantine a file on the host PC. This action will ensure that the process will not be launched by the file next time. You can restore a quarantined file anytime using the Restore button. The Quarantine action might fail if the sensor access to the file or folder is denied on the host PC. You cannot quarantine valid system files or installed program files as these files are Whitelisted by default when installed.
- Note: Kill option will be displayed only for executable files in addition to Quarantine and Restore options. For other files, Quarantine and Restore options will be displayed.

#### On Registry entries

From the alert, you can navigate to the process file that has spawned the regedit.exe file which is used to create/edit entries in the system registry. Clicking on the Values Created will display the registry entries in the right pane.

For any registry keys that are created as a result of any suspicious activity, you can select the registry keys and click Delete.

![](_page_32_Figure_1.jpeg)

**Note:** You may not be able to delete a registry entry that has been renamed or deleted already.

#### Switching from Timeline View to Type View

This view lets you view the Alert analysis for a host in terms of types of activities triggered by the process. These can be file actions, process, network, or Registry type.

1. You (IR) are currently on the Timeline view for Alert analysis on a host.

![](_page_32_Picture_90.jpeg)

2. Click the Type view. The Type view is displayed for the same alerted process as follows:

![](_page_33_Picture_66.jpeg)

The details for the alert are displayed in types. Here we can see that the file WMIC.exe has triggered 39+ File activities and 1 other process.

3. Click the + sign besides File to view the related details.

![](_page_33_Picture_67.jpeg)

#### Activating the Date and Time View

You can view the progression of the process that triggered an alert on a date and time scale. This scale also displays whether the activity was related to a Process, Files, Registry, or a Network activity.

1. To enable the Date and Time view, click the caret in the lower left corner (highlighted in a yellow square).

![](_page_34_Picture_48.jpeg)

The Date and Time view is displayed with the activity type.

![](_page_34_Picture_49.jpeg)

2. Click the white caret in the lower left corner to close the Date and Time view.

### Color Code Legend

![](_page_34_Picture_50.jpeg)

![](_page_35_Picture_86.jpeg)

Additionally, you can do the following:

- You can zoom in and out using a mouse. You can adjust the time window, if there are multiple events at same time, then there will be concentric circles on this view, else it will be a solid circle for a single event.
- Also, when you click on this solid circle on this view, then you can see respective event on tree as well as details on right side panel.
- When you click on concentric circles, then on right side panel all the concurrent events occurred at that same time are displayed. You can see further details of event by clicking on the events.
- View the time sequence of activities performed by a process or its parent or siblings during the course of an alert generation.

![](_page_35_Picture_87.jpeg)

#### Alert Summary

![](_page_36_Picture_84.jpeg)

The following table describes fields that you can view in the table in the List view.

![](_page_36_Picture_85.jpeg)

![](_page_37_Picture_27.jpeg)

# <span id="page-38-0"></span>Whitelisting Rules for Alerts

Alerts are generated based on default rules specified in the Seqrite EDR engine and displayed on the dashboard. You may come across some alerts that are triggered by valid activity in your network. A whitelisted rule allows you to specify a combination of parameters to whitelist the generated alerts. Any alert that matches the whitelisted rule becomes visible under the "Whitelisted alerts view" tab. You can add the corresponding alert conditions to the Whitelist rules so that future alerts and same old alerts based on the file execution or activity under that rule are no longer displayed on the Regular Alerts dashboard view. These alerts are then listed under the Whitelisted Alerts.

#### <span id="page-38-1"></span>Adding an alert rule to Whitelisted rules

- 1. On the dashboard, in the right panel, click the alert for which you want to Whitelist the corresponding rule.
- 2. The Alert Analysis view opens. The right pane displays the details for the selected process or any other processes.

![](_page_38_Picture_81.jpeg)

3. Click Add to Whitelist.

4. In the Add to Whitelist dialog, enter a name for the Whitelisted rule.

![](_page_39_Picture_69.jpeg)

- 5. Select the parameters as required from the displayed parameters. The parameters will appear depending upon the process.
- 6. The Rule Query preview pane shows the corresponding rule query that would be Whitelisted.
- 7. Click **Done** to save the rule to the Whitelisted Rules. You can view the rule under **Whitelist Rules** tab on the **Rules** page. Alerts generated for this rule would be available under the **Whitelisted Alerts** only. You can sort the Whitelisted Rules by Timestamp.

![](_page_39_Picture_70.jpeg)

You can delete the Whitelist Rule with the help of the **Delete icon**.

#### **Base Alerts**

Base alerts are alerts that are informational in nature and are not correlated with any incidents by default. It can be manually associated to an Incident, or a new Incident can be created from it.

![](_page_40_Picture_32.jpeg)

# <span id="page-41-0"></span>Threat Hunting

Hackers and malicious players are using new techniques to infiltrate your network, remain in stealth mode for a long period, and collect confidential information, or login credentials from the endpoints in your network. This information is later used to access other systems in your network. Threat hunting capability in Seqrite EDR helps you detect such hidden threats, unusual behavior, and infiltration activities in your network before they cause actual harm. You can then mitigate these threats and secure your IT infrastructure.

An incident responder (IR) usually relies on investigation of such known Indicators of Compromise (IOCs), and Indicators of Attack (IOAs).

An IOC is digital evidence on a computer that points to a breach of network security. These may be an MD5 hash, a C2 domain or hardcoded IP address, a registry key, filename, etc.

- An altered MD5 hash may point to a file being compromised.
- Callbacks to command-and-control (C2) servers indicate breach or compromise. You may receive information about C2 servers through your own analysis or through threat sharing groups. This may be a particular domain name or a hardcoded IP address.
- A change in typical registry values, or a change in filename may be a red flag. If you find anything from the above IOCs, your systems may already have been compromised.

In Seqrite EDR, analysts can proactively search for such instances in your historical verbose telemetry database collected over 30 days from across the endpoints or hosts in your network. Threat hunting helps you detect compromised processes even though an alert may not have been generated for a process. You can create and run queries that are a combination of specific IOCs indicator filters and store the queries for future use. After you run a specific query on the Threat Hunting page, Seqrite EDR performs a search through the database and displays the corresponding alerts or compromised processes. You can use saved queries to run a fresh query or use the filters from a saved query to create a new query and save it for future use.

You can use the following IOC indicator filters to create, run, and save a search query. For the purpose of brevity, we shall call these indicators as filters in the following tasks:

![](_page_42_Picture_91.jpeg)

# <span id="page-43-0"></span>Theat Intelligence based IOC Search

Seqrite acquires latest Threat Intelligence from multiple Threat feeds in various transfer formats including STIX/TAXI and stores in centralized Threat Intelligence Platform. Seqrite also as well as sources Theat Intelligence from Seqrite Labs, on the latest malware targeting endpoints. These Threat Intel Indicators of Compromise are updated on the Threat Intel server and are periodically (every 24 hours) searched across the events store database, in order to see if these threats are ever seen in the environment.

A Security Analyst can also add custom IOCs to the Threat Intelligence platform.

If any event matches any IOC stored in the Threat Intelligence platform, a high severity alert is raised.

# <span id="page-44-0"></span>Live Query

Live Query functionality allows users to run real-time queries against endpoints to gather information for security analysis and IT hygiene purposes.

![](_page_44_Picture_105.jpeg)

#### <span id="page-44-1"></span>Live Query Execution

To execute a Live Query, follow these steps:

- Click 'Live Query' option in the left menu. The Live Query Page appears. Note: Users can also access the Live Query feature directly from the Alert Page.
- On the Live Query Page, select the desired platform from the Platform list. This selection determines the target platform for running the query.
- Select the table from the list. Note: There are over 100 suggested tables to choose from. Visit this URL <https://www.osquery.io/schema/5.6.0> for further reference and information.
- Select the host from the list. This is the endpoint on which you want to run the query.
- The query will be displayed in the designated box on the page. Review and ensure it reflects your intended query then click Run Query. Within 30 seconds, the result of the query will appear on the screen. In the event that the query cannot be resolved within the given time frame, an error message will be displayed instead. The scope of the query should be reduced, if required, in this case.
- If desired, you can export the query result by using the "Export as XLS" button.

Additionally, you can utilize the Search feature to find a specific parameter or information within the Live Query interface.

Query Limitations:

Query execution time: 30 seconds

#### <span id="page-45-0"></span>Search History

The Search History feature allows you to access and retrieve previously executed queries, as they are automatically saved for your convenience. A specific query can be searched within the saved records using this feature.

**Note**: The Live Query feature is available for Windows, Linux and macOS.

#### <span id="page-45-1"></span>Saving Live Query

Analyst can save a Live Query and can invoke it later, by choosing from a list of saved queries.

# <span id="page-46-0"></span>Reports for Alerts

Seqrite EDR has a variety of reports that give you a bird's eye view of the security situation in your network infrastructure, specific to alerts. The information is presented in 2 widgets, you can scroll down to view the reports. Navigate to the Reports tab on the EDR console.

![](_page_46_Figure_2.jpeg)

Reports can be exported immediately or scheduled for export.

#### <span id="page-46-1"></span>Alert over time Report:

This shows the number of alerts over time in the environment.

![](_page_46_Figure_6.jpeg)

### <span id="page-47-0"></span>MITRE attacks metrics

This shows the cumulative metrices of MITRE Attack Tactics of the various alerts in the environment:

![](_page_47_Figure_2.jpeg)

# <span id="page-48-0"></span>Risk based Response Actions

Seqrite EDR allows Risk based response actions to be taken. The way this is done is through definition of endpoint groups as well as individual endpoints that can be added to scopes. Action Policies are defined for particular scopes that define the actions to be taken in case a specific alert is seen for an endpoint in the scope.

The devices in a particular environment can be imported from Active Directory or via excel manually.

#### <span id="page-48-1"></span>Groups

Groups can be defined based on AD attributes, or it can be based on dynamic tags as defined by Administrator. Endpoints that are tagged with certain attributes can be part of specific groups. This allows for well-defined, granular, and dynamic grouping of endpoints.

#### <span id="page-48-2"></span>Scope

There are 4 scopes – Critical, High, Medium, Low. There is also an Undefined scope.

Endpoints can be added to scopes based on the criticality of the endpoints.

Critical scope endpoints and groups are those endpoints that are critical to the running of the business. The critical of the endpoint is reduced as it move down the hierarchy Critical -> High->Medium->Low. Low scope can be opened for more aggressive automated responnse actions whereas Critical scope can be defined for more conservative impact actions.

![](_page_48_Picture_116.jpeg)

In the view, the groups can be Filtered by the scope, and by the selected

#### <span id="page-49-0"></span>Policies

Policies are used for automated response actions on alerts. Policies define either generic actions on alert criticality, or specific actions on alerts that are triggered by specific rules.

One or more endpoints where a specific alert is seen are all remediated immediately if the remediation action policy is defined.

On deployment, a large set of generic and rule specific policies are automatically activated by the product based on well-known attacks and exploits. The analyst can add new policies or modify existing policies as suitable for a specific environment.

#### **Generic Policies**

Generic Policies apply across alerts and define the generic actions that will be taken in the environment. If no rule specific policies are defined for a particular rule, then the generic policy that applies, if defined, will be invoked. The policy match of a generic policy with an alert occurs on Alert Severity or endpoint scope or reputation of the endpoints or a combination of these.

#### **Defining a Generic policy**

Analyst can define a generic policy by selecting the following:

The Alert Severity, Scope, Reputation and Whitelisted processes, if any

Actions to be taken on Policy match include: Kill process, Add to BlockList, Quarantine Process, Isolate Endpoint, Set the Endpoint Reputation, Restore the Endpoint, Delete process, Notify user

#### **Rule Specific Policies**

Rule Specific policies mandatorily have a Rule selected, primarily based on this rule trigger that the policy action is executed.

#### **Defining a Rule Specific Policy**

Analyst can define a rule specific policy by selecting the following:

The Rule Name, Scope, Reputation and Whitelisted processes, if any

Actions to be taken on Policy match include: Kill process, Add to BlockList, Quarantine Process, Isolate Endpoint, Set the Endpoint Reputation, Restore the Endpoint, Delete process, Notify user.